## <span id="page-0-0"></span>**HESI A2 Admission Exam – Medical Imaging**

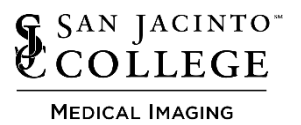

#### **Exam Information**

The HESI A2 admission exam is a timed, computerized test which is usually completed in 3-4 hours. There is a 4.5-hour time limit. All applicants for the Medical Radiography and Diagnostic Medical Sonography programs are required to take this exam and submit their score sheet with the program application. Submitted scores will be verified by the application review committees.

There are five sections of the HESI A2 exam required: Reading Comprehension, Grammar,

Vocabulary/General Knowledge, Math, and Anatomy/Physiology. Applicants must also complete the Learning Style section; however, it will not be scored. There is not a minimum score requirement; however, a cumulative score of 70% and a score of 70% in each of the five sections is highly recommended. Applicants are only permitted to take the HESI A2 exam once per academic year (September – August).

Applicants must take the HESI A2 Exam at San Jacinto College to apply for one of the Medical Imaging programs. The Exam must have been taken within 2 years of the program application deadline. Students who took the San Jacinto College Medical Radiography or San Jacinto College Medical Imaging Exam administered through Proctor U or Prometric March 2020 to May 2022, may submit those scores provided they do not exceed the 2-year limit and were not deemed ineligible or invalid.

### **Signing up for an Exam Date and Time:**

The HESI A2 Exam will be administered in the Health Science building on Central Campus. Students may sign up for a HESI A2 Exam date/time during the Program Information Session. Please visit the Program's webpage for Information session dates. Please see the exam dates/times for the 2023-2024 academic year that will be offered below:

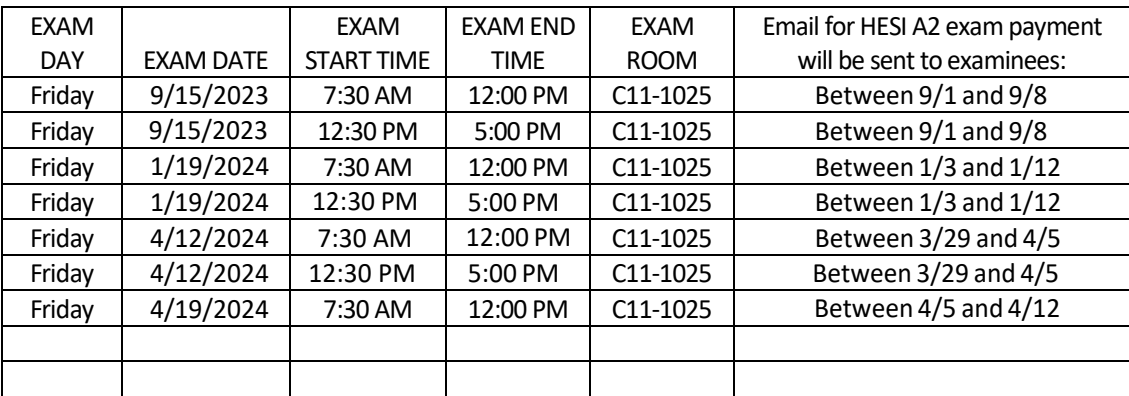

- Go to the Medical Radiography [or Diagnostic M](https://www.sanjac.edu/program/medical-radiography)edical Sonography [webpage to determi](https://www.sanjac.edu/sonography)ne which program information session you will be attending. Register for, Attend, and sign in at Information session. After Information session you will receive an email with instructions and link to sign up for HESI A2 Exam time slot.
- Go to the link for "sign up" and sign up for *ONE* exam time.
	- o Effective Fall 2023, students are only permitted to take the HESI A2 Exam once per Academic year (9/1/2023-8/31/2024). If a student takes the exam *twice in the academic year, all HESI A2 scores will be void for that academic year for application purposes. (No points will be added to Admission scoring rubric in that section)*
	- o *Students who do not appear for the HESI A2 exam after signing up will not be permitted to sign up for another time slot for the remainder of the Academic year (9/1/2023-8/31/2024). If you are unable to attend a session you signed up for, you must remove your sign up at least 48 hours of scheduled exam time. Emergencies will be addressed on a case by case basis and documentation may be required.*
	- o *Students who do not fill in all data completely and correctly in the sign up will be deleted and not permitted in the exam regardless of payment (ex. first and last name, email, exam attempt).*
- Register for Elsevier account and HESI assessment (instructions attached) –DO NOT FORGET USERNAME AND PASSWORD, you will need this on exam day.
- Receive an email with payment link from Medical Imaging Department (1 to 2 weeks prior to exam date)
- Pay for Exam (instructions attached)
- Bring your Government issued picture ID and Payment Receipt to your exam: *Examinees will not be permitted in the exam without Government issued Picture ID and Receipt of payment for exam*
- Examinees will not be permitted into the exam if they did not attend and sign in at one of the program information sessions.
- Do not bring anything else with you into the exam testing area. Examinees will not be permitted anything in the testing area including cell phones and/or calculators. If a student must carry a bag/purse, the item will be left unattended at the front of the testing area and faculty are not responsible for the safety of those items. Students may place their required ID and receipt in their pocket.
- Examinees will be provided a pencil and scratch paper. All items will be returned prior to leaving the exam area.
- Examinees will be permitted to take a restroom break only between exam sections.
- Students needing accessibility accommodations should go to [Accessibility Services](https://www.sanjac.edu/student-services/student-support-services/accessibility-services) to apply for accessibility accommodations then contact the Medical Imaging Department for further instructions and testing appointments.

## Evolve: Registering as a Student on Evolve

1. To create a student account on Evolve, start by visiting the Evolve site at

## **[https://evolve.elsevier.com](https://evolve.elsevier.com/)**.

2. Click the **I'm a Student** button.

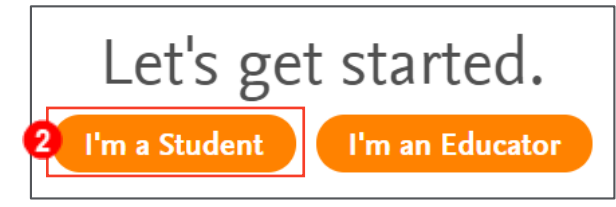

3. On the following page, click **Sign in** in the upper-right corner.

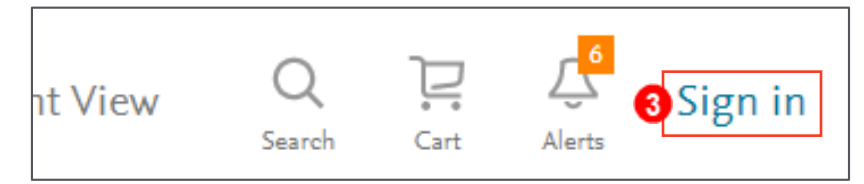

4. In the window that drops down, click the **Create account** link.

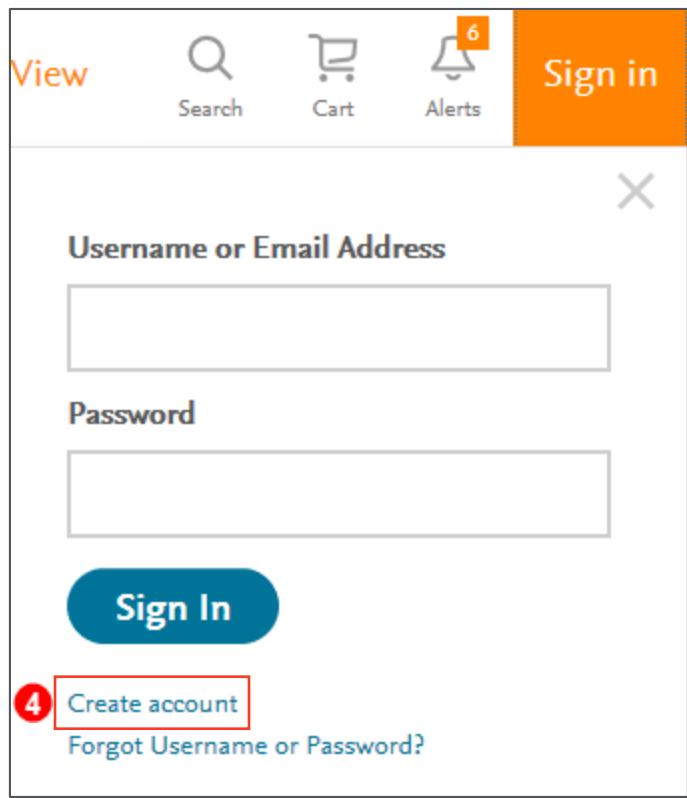

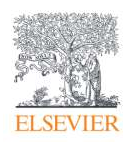

## Evolve: Registering as a Student on Evolve

- 5. Select the **Student** button and enter your **First name, Last name,** and **Email address** *(your institutional/school email address is preferred, or a personal one if not available).*
- 6. Enter and confirm a **Password** for your account.

**NOTE:** Your password must be at least eight characters, and contain at least one number, one upper-case letter, and one lower-case letter.

- 7. Check whether you wish to receive special offers and promotions from Elsevier Inc.
- 8. Check the **I'm not a robot** box. A pop-up appears, having you verify you are not a robot. Select all appropriate images and click **VERIFY.**
- 9. Click **Submit** to complete your registration.

**NOTE:** You may have additional sections asking for information about your institution or billing/shipping address, depending on where you initially encounter the registration form, such as if you redeem an access code for a course, resource, or ebook, or if you request items from the catalog and must register to complete the item request.

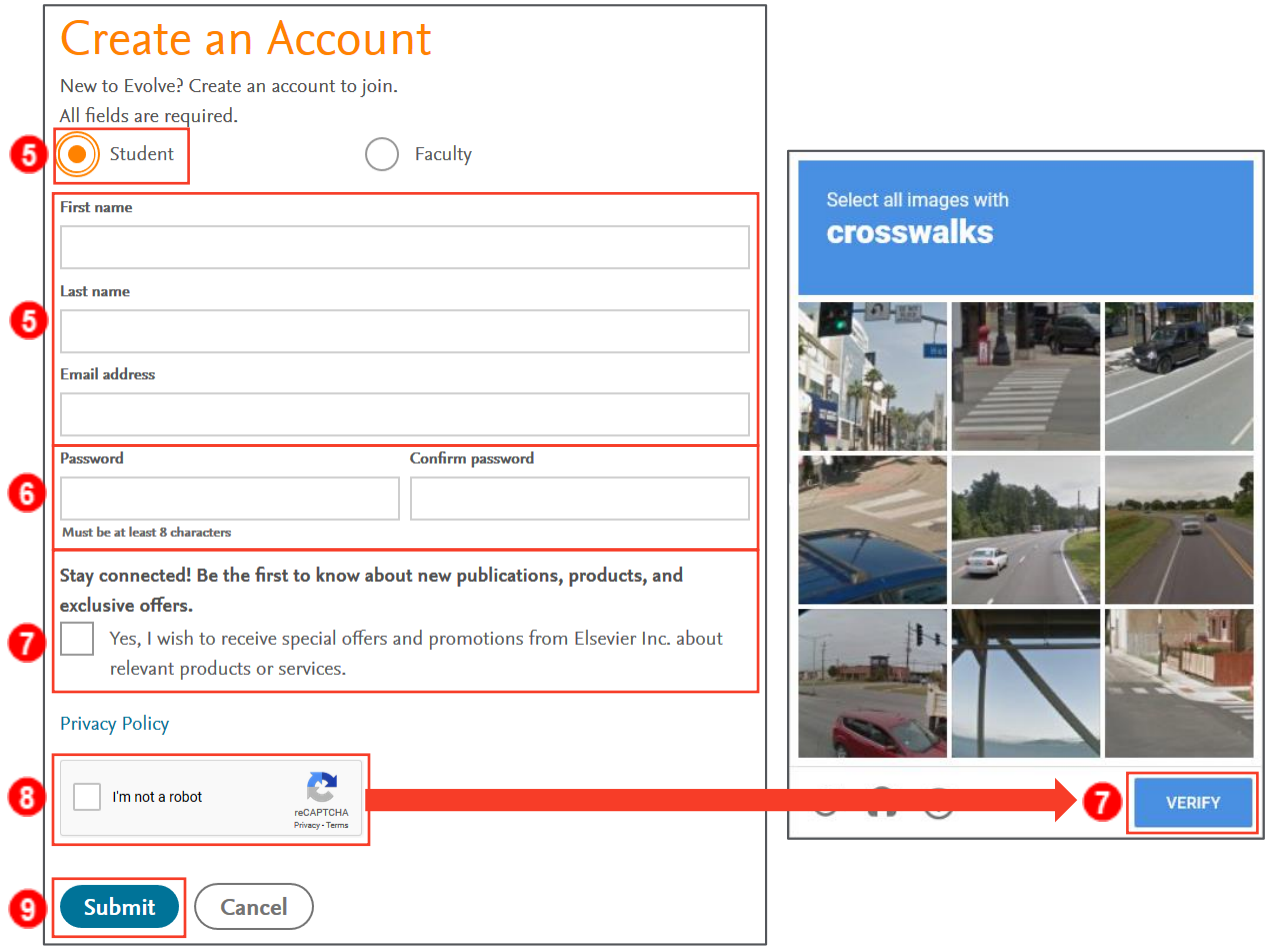

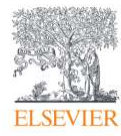

Page 2

10. Your new Username displays in a new pop-up window on the screen. Click **Continue** to go to your Evolve account page, where you can use the options in the upper-right area to see your content/course list (My Evolve), search for student resources (Catalog), get help (Help), read any alerts (Alerts), or update your profile information (Account). You are finished.

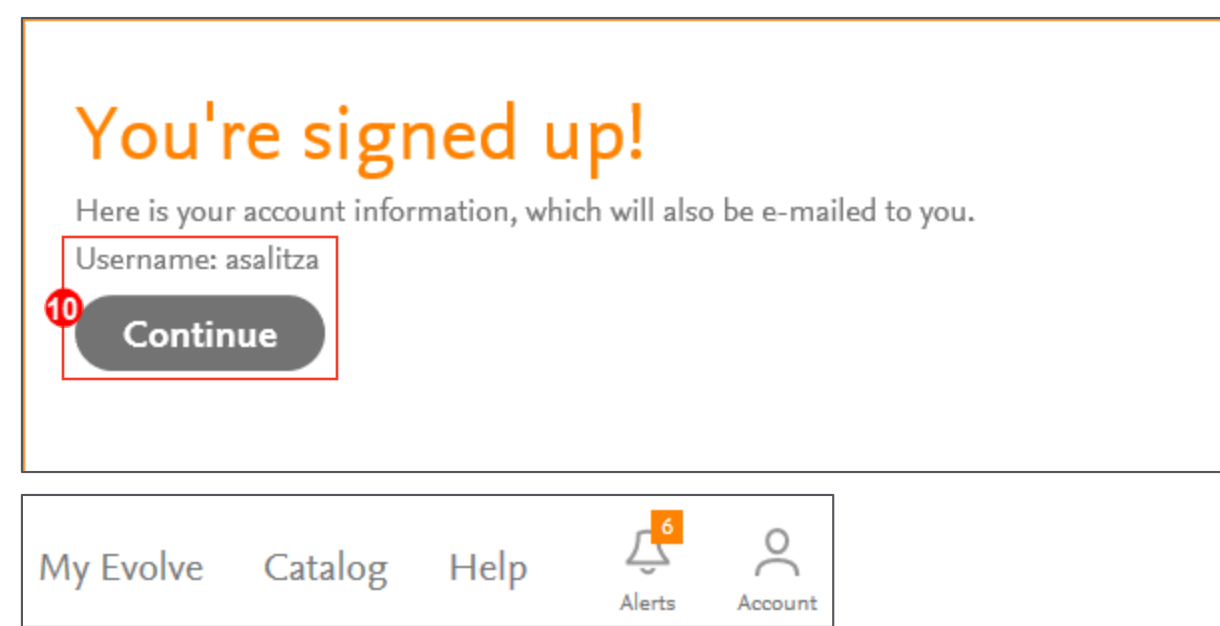

*END OF GUIDE*

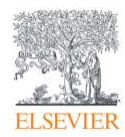

## **Registering for HESI in Evolve.Elsevier:**

a. Under HESI Secured Exam box select "Register for Results and Rem[ediation"](https://evolve.elsevier.com/cs/)

## **HESI Secured Exams**

Register for Results and Remediation

**HESI Transcripts** 

## Register for Distance Testing

Redeem an access code or enroll into a HESI Preparation Product by using the previous box

## b. Click "Register"

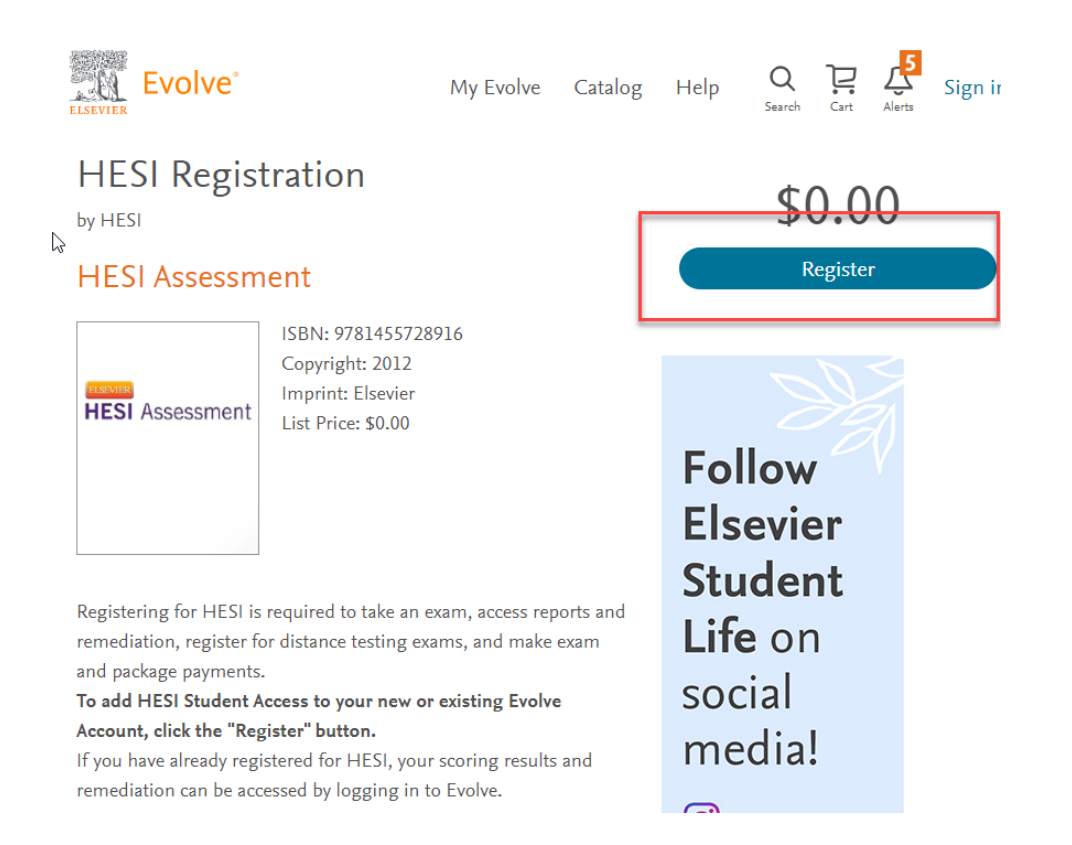

b. Scroll down and click "Proceed to Checkout/Redeem" c. Complete all fields and then click "continue" f. Click Submit

## **ELSEVIER**

# **NGEOF HESI**®  **ECOMMERCE**

## *DO NOT attempt to make payment until you receive the email with the link. [See Page 1](#page-0-0)*

**HESI eCommerce is a fast, easy, and convenient way to pay for your HESI Exams through your Evolve account.** Plus, it provides your school with a convenient way to track and confirm payments, simplifying entry into the testing center.

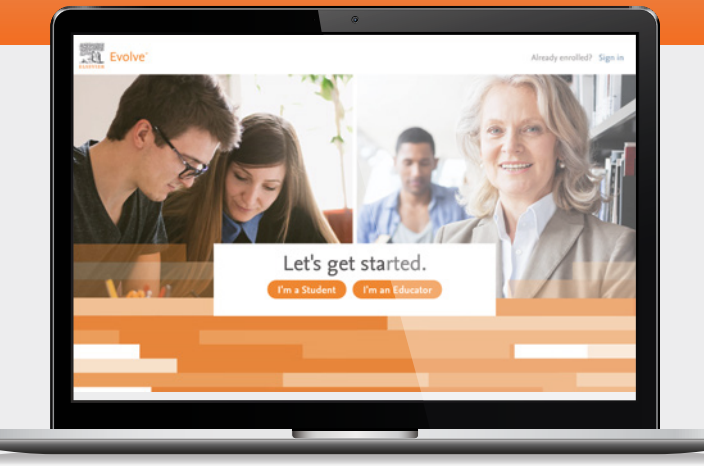

## To make a HESI Exam payment through your Evolve account, follow these simple steps:

You'll receive a HESI eCommerce Student Payment Notification E-mail from your instructor.

- **Click on the link provided in the E-mail** and you will be prompted to **login to your Evolve account.\*** *In the top right corner click on "sign in"*
- Once you are successfully logged in, select **HESI Assessment — Student Access > Payments.** Sections 1 and 2 will be pre-populated with your payment ID and information.
- **Enter your billing information** into Section 3. After payment confirmation, a proof of payment statement will be displayed and stored in your account under **Payment History.**

\* If you have not added HESI Assessment — Student Access to your Evolve account, follow these steps:

- Go to **[http://evolve.elsevier.com](https://evolve.elsevier.com/cs/)** and click on **I'm a student.**
- In the **HESI Secured Exams section**, click the link that says **Register for Results and Remediation.**
	- Click **Register** to place this in your cart, and then **Redeem/Checkout** from the cart screen.
- If you are a **returning user**, enter your **Evolve username and password** and click **Login**. If you are **new to Evolve**, enter your **name, email, desired password, institution information** (if applicable), and click **Continue**.

Once you have registered, the **HESI Assessment — Student Access** link will appear under the **My Evolve**  section in your Evolve account.